# Zentrale CasaConnect KNX 1

Zentrale CasaConnect KNX: Erste Schritte

#### Artikelnummer 71200

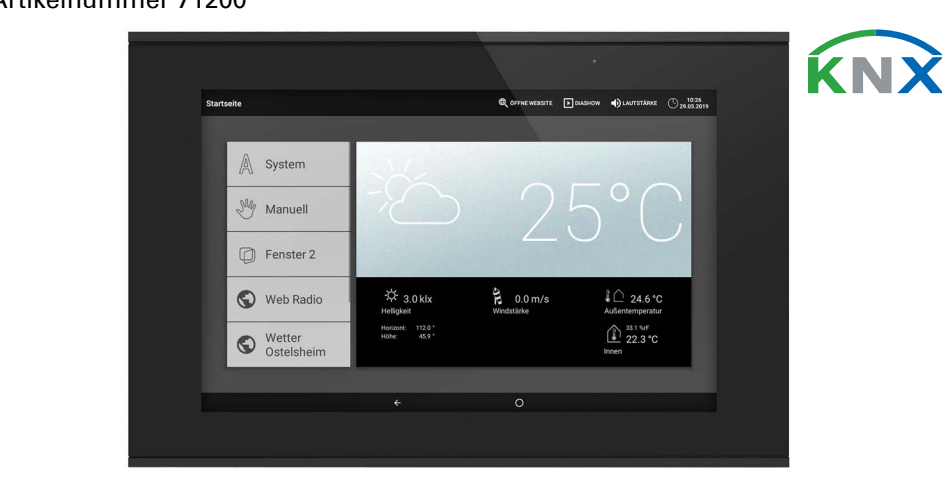

Die Zentrale CasaConnect KNX ist eine Bedieneinheit für das KNX-Gebäudebus-System. Der grafische Touch-Bildschirm und die integrierten Automatikfunktionen erlauben eine einfache zentrale Einstellung und Bedienung der im Gebäude installierten technischen Einrichtungen. Die grundlegende Konfiguration erfolgt über die ETS.

Benutzen Sie bitte diese Bedienungsanleitung, um die Automatikfunktionen auf Ihre Bedürfnisse abzustimmen und eine komfortable manuelle Bedienung zu ermöglichen.

#### Funktionen und Eigenschaften der Zentrale CasaConnect KNX:

Installation, Prüfung, Inbetriebnahme und Fehlerbehebung dürfen<br>In einer autorisierten Flektrofachkraft durchgeführt werden nur von einer autorisierten Elektrofachkraft durchgeführt werden.

Elektrische Spannung! Im Innern des Geräts befinden sich ungeschützte spannungsführende **Teile** 

- KNX-Steuerung mit Zugriff auf die Teilnehmer im KNX-Gebäudebus-System
- **Farb-Touch-Display** 10,1 Zoll zur manuellen Bedienung, zur Systemeinrichtung und zur Einstellung der Grund- und Automatikfunktionen
- Netzwerkanschluss per LAN oder WLAN
- **Browser** für Anzeige von Webseiten, Streaming usw.
- Fernzugriff über Netzwerk für Systemeinrichtung, Diagnose usw. Freigabe durch den Nutzer erforderlich
- Diashow von SD-Karte als Bildschirmschoner
- Datenspeicherung auf SD-Karte (Sicherung der Einstellungen)
- Lautsprecher integriert (4 Hochtöner, 1 Breitband-Lautsprecher) • 24 Szenen zum Aufruf individuell eingestellter Fahrpositionen und Schaltzustände. Mit einer Szene werden mehrere Antriebe und Geräte zugleich angesprochen und so mit einem Fingertipp ein passendes Ambiente geschaffen ("TV", "Essen" usw.)
- 80 Kanäle Typ A für Antriebe (Jalousie, Rollladen, Markise, Fenster), Lüfter und Leuchten (Schalten, Dimmen, RGB(W), Farbtemperatur). Jeweils mit umfangreichen Automatikfunktionen
- 120 Kanäle Typ B für Bedien- und Anzeigeelemente (Dimmer, Taster), Sensoren, Alarmmeldungen und die Übermittlung von Fließkomma-Werten und Textmeldungen
- 15 Kanäle Typ C, die als Temperaturregler-Nebenstelle genutzt werden, das heißt, es wird damit ein Heizungs- oder Kühlsystem nach den KNX-Vorgaben für HVAC-Anwendungen gesteuert
- 3 Alarmobjekte und 4 Zentralobjekte mit Funktions-Zuordnung am Display
- Individuell einstellbare Anwesenheits-Simulation
- Sicherheitsmodul für Meldungen einer Alarmanlage mit Speicher für Ereignisprotokoll
- Integrierte HCL(Human Centric Lighting)-Steuerung: Die biodynamische Lichtsteuerung ändert Lichtfarbe und -helligkeit im Tagesverlauf

#### 1.0.1. Lieferumfang

- Zentrale Steuerungs- und Bedieneinheit
- SD-Karte im Karten-Steckplatz

# 2. Sicherheits- und Gebrauchshinweise

# VORSICHT!

• Untersuchen Sie das Gerät vor der Installation auf Beschädigungen.

- Nehmen Sie nur unbeschädigte Geräte in Betrieb.
- Halten Sie die vor Ort geltenden Richtlinien, Vorschriften und

Bestimmungen für die elektrische Installation ein. • Nehmen Sie das Gerät bzw. die Anlage unverzüglich außer Betrieb und sichern Sie sie gegen unbeabsichtigtes Einschalten, wenn ein gefahrloser Betrieb nicht mehr gewährleistet ist.

- 1. Die Installation der Zentrale und der anderen KNX-Teilnehmer muss durch eine Elektrofachkraft erfolgen. Hinweise in den Installationsanleitungen, zum Beispiel auch zum Montageort, müssen beachtet werden. Siehe Handbuch-Kapitel 3 Installation und Inbetriebnahme.
- 2. Nach Abschluss der Installationsarbeiten muss die KNX-Integration der Zentrale in der ETS vorgenommen werden.
- Siehe Handbuch-Kapitel 4 Grundeinstellung in der ETS. 3. Im Menü System > Oberfläche einstellen muss die Zentrale grundlegend eingerichtet werden.
- Siehe Handbuch-Kapitel 5.2 Das Menü "Oberfläche einstellen".
- 4. Weitere Einstellungen zu Zeitempfang, Bildschirmschoner, Netzwerkverbindung, Zugangscode, Updates usw. können jederzeit im Menü System > Systemeinstellung vorgenommen werden. Siehe Handbuch-Kapitel 5.3 Systemeinstellung.
- 5. Die Automatik-Funktionen müssen im Menü System > Automatik einstellen an die baulichen Gegebenheiten und die individuellen Vorstellungen der Nutzer angepasst werden.

Siehe Handbuch-Kapitel 6 Automatik.

Verwenden Sie das Gerät ausschließlich für die Gebäudeautomation und beachten Sie die Gebrauchsanleitung. Unsachgemäße Verwendung, Änderungen am Gerät oder das Nichtbeachten der Bedienungsanleitung führen zum Erlöschen der Gewährleistungs- oder Garantieansprüche.

Die CasaConnect KNX arbeitet mit dem Betriebssystem Android. Die Zentrale arbeitet jedoch autark, daher dürfen keine fremden Apps installiert werden!

Betreiben Sie das Gerät nur als ortsfeste Installation, das heißt nur in montiertem Zustand und nach Abschluss aller Installations- und Inbetriebnahmearbeiten und nur im dafür vorgesehenen Umfeld.

Über die Zentrale CasaConnect KNX können Sie die über den KNX-Bus angeschlossene Technik zentral bedienen, z. B. Beschattungen auf- und abfahren, Geräte ein- und ausschalten und Licht dimmen. Auch alle Grund- und Automatikeinstellungen werden am Display vorgenommen, nachdem die Grundkonfiguration in der ETS vorgenommen wurde.

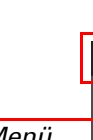

Für Änderungen der Normen und Standards nach Erscheinen der Bedienungsanleitung ist Elsner Elektronik nicht haftbar.

# Sicherheitshinweise zu Automatik- und Alarm-Funktionen

#### WARNUNG! **Verletzungsgefahr durch automatisch bewegte** Komponenten!

Im Menü auf der linken Seite finden Sie das System-Menü, über das Sie alle Grund- und Automatikeinstellungen erreichen.

Durch die Automatiksteuerung können Anlagenteile anlaufen und Personen in Gefahr bringen.

- Im Fahrbereich von elektromotorisch bewegten Teilen dürfen sich keine Personen aufhalten.
- Sicherstellen, dass bei Aufenthalt außerhalb des Gebäudes nicht der Rückweg/Zugang versperrt wird (Gefahr des Aussperrens).
- Anlage bei Wartungs- und Reinigungsarbeiten fachgerecht außer Betrieb setzen.

#### Regenalarm bei automatisch gesteuerten Fenstern:

Bei einsetzendem Regen kann je nach Regenmenge und Außentemperatur etwas Zeit vergehen, bis von den Sensoren im System Regen erkannt wird. Zusätzlich muss für elektrisch betätigte Fenster oder Schiebedächer eine Schließzeit einkalkuliert werden. Feuchtigkeitsempfindliche Gegenstände sollten daher nicht in einen Bereich gestellt werden, in dem sie durch eindringenden Niederschlag beschädigt werden könnten.

> Am unteren Display-Rand finden Sie ein Navigationsmenü mit "Zurück"-Pfeil und einem Kreis. Tippen Sie kurz auf den Kreis, um zur Startseite zu gelangen. Ist die Startseite aktiv, bleiben Sie länger auf dem Kreis um den Bildschirmschoner zu aktivieren.

□ Startmenü > Manuell

In Szenen definieren Sie den Zustand verschiedener Antriebe und Geräte, um dann mit nur einem Tastendruck darauf zugreifen zu können. Sie können also beispielsweise festlegen, dass das Licht gedimmt sein soll und zugleich die Rollläden geschlossen und dies als Szene "TV-Abend" abspeichern.

#### Vereisen der Laufschienen von Beschattungen:

Beachten Sie, dass die Schienen von Jalousien, Markisen und Rollläden, die außen montiert sind, vereisen können. Wird ein Antrieb dann bewegt, können Beschattung und Antriebe Schaden nehmen.

Szenen können nur direkt an der Zentrale CasaConnect KNX und nicht in der ETS konfiguriert werden. Allerdings können die konfigurierten Szenen über das Eingangs-/Ausgangsobjekt 22 ("Szene abrufen") im KNX-System verwendet werden.

In der Zentrale CasaConnect KNX stehen 24 Szenen zur Verfügung.

#### 2.0.1. Stromausfall, Wartungsarbeiten etc.

Wählen Sie eine Szene aus der Liste rechts aus und stellen Sie Name und Anzeige in den Manuell-Menüs ein.

Bei Stromausfall oder Busspannungsausfall können keine Befehle, Sicherheitsund Schutzfunktionen (z. B. sichere Position bei Wind-/Regenalarm) im KNX-System ausgeführt werden! Soll der volle Funktionsumfang auch bei ausgefallener Netzversorgung gewährleistet sein, ist ein Notstromaggregat mit entsprechender Umschaltung von Netz- auf Notbetrieb bauseits zu installieren.

Gespeicherte Einstellungen im Programm der Zentrale bleiben auch nach Stromausfall erhalten.

Nach einem Neustart (z. B. bei Spannungswiederkehr nach Stromausfall oder beim manuellen Reset) befinden sich Antriebe und Geräte, für die ein Automatik-Reset eingestellt ist, im Automatikmodus.

Stellen Sie hier ein, wie lange die Meldung, dass erfolgreich scharfgeschalten wurde, angezeigt wird und gleichzeitig auf den KNX-Bus eine "1" gesendet wird.

# 3. Installation

# Vorgehensweise bei der Inbetriebnahme

### Betriebssystem

### Schutzfolie

Ziehen Sie die Schutzfolie vom Display ab. Ansonsten besteht das Risiko, dass sich die Touch-Bedienung deaktiviert. Sollte das einmal passieren, muss die Zentrale neu gestartet werden, damit das Touchdisplay wieder funktioniert.

# 4. Übersicht Startseite, Navigation

#### Obere Menüleiste:

Über die obere Menüleiste sind die Punkte Internet-Browser (Öffne Website) und Lautstärke jederzeit erreichbar. Uhrzeit und Datum werden angezeigt. Mit einem Klick auf das Alarmsymbol werden die letzten aktiven Alarmmeldungen angezeigt. Zusätzlich erscheint hier die Starttaste für die Diashow, sobald eine SD-Karte mit Bildern geladen ist.

#### Menü links (Startmenü):

Über das Manuell-Menü können für in der ETS konfigurierte Antriebe und Geräte die Position und der Zustand eingestellt werden.

Im Sicherheits-Modul lässt sich die Alarmanlage scharf oder unscharf schalten, offene Melder werden angezeigt und die letzten 64 Ereignisse können im Ereignisspeicher eingesehen werden.

Im Menü Anwesenheits-Simulation wird die Simulation ein- oder ausgeschaltet. Darunter werden die ausgewählten Favoriten für die Manuell-Bedienung und die als Lesezeichen gespeicherten Webseiten angezeigt.

Damit ein Menü-Punkt im Manuell-Menü und/oder auch im Startmenü angezeigt wird, muss die Anzeige in der Einstellung "Manuell-Menü" bei den Installationseinstellungen aktiviert sein: System > Oberfläche einstellen > ... > Manuell-Menü

# Anzeige- und Einstellbereich rechts:

Als Startbild zeigt die Zentrale aktuelle Wetterdaten und, wenn in der ETS konfiguriert, andere Sensordaten. Im unteren Bereich kann dann ggf. mit den Pfeilen zwischen den Anzeigeseiten gewechselt werden.

Beim Navigieren in den Einstellungen (Untermenüs) werden hier die Funktionen/ Parameter angezeigt und eingestellt.

# Unteres Navigationsmenü:

### Antriebe fahren und Geräte schalten

Weitere Erläuterungen zur den Anzeige- und Bedienmöglichkeiten finden Sie im Handbuch-Kapitel Bedienung.

#### Beispiel: Jalousie manuell fahren

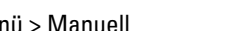

#### Szenen einrichten

System > Oberfläche einstellen > Szenen

#### Kanäle:

Wählen Sie, welche Antriebe/Geräte der Szene zugewiesen sind. Stellen Sie Fahrposition bzw. den Status ein, zum Beispiel An oder Aus.

#### Sicherheitsmodul

Im Sicherheitsmodul lassen sich z. B. Bewegungsmelder und/oder Türkontakte, etc. überwachen und bei deren Aktivierung bestimmte Alarmgeber ausführen und/oder Alarmmeldungen an E-Mail-Adressen versenden.

System > Oberfläche einstellen > Sicherheitsmodul

Stellen Sie Name und Anzeige in den Manuell-Menüs ein.

#### Scharfschaltung:

#### Scharfschaltverzögerung extern:

Stellen Sie die Scharfschaltverzögerung ein, falls ein Melder im Zugangsbereich installiert ist. Dadurch haben Sie während der Scharfschaltverzögerung Zeit das Haus zu verlassen, bis Melder im Zugangsbereich scharf geschaltet werden. Diese Verzögerungszeit gilt nur bei externer Scharfschaltung, nicht an der Zentrale.

#### Alarmverzögerung:

Stellen Sie hier die Alarmverzögerung ein. Wird ein Melder, bei dem die Alarmverzögerung aktiviert wurde, im Zugangsbereich ausgelöst, dann wird der Alarm erst nach Ablauf dieser Zeit gemeldet.

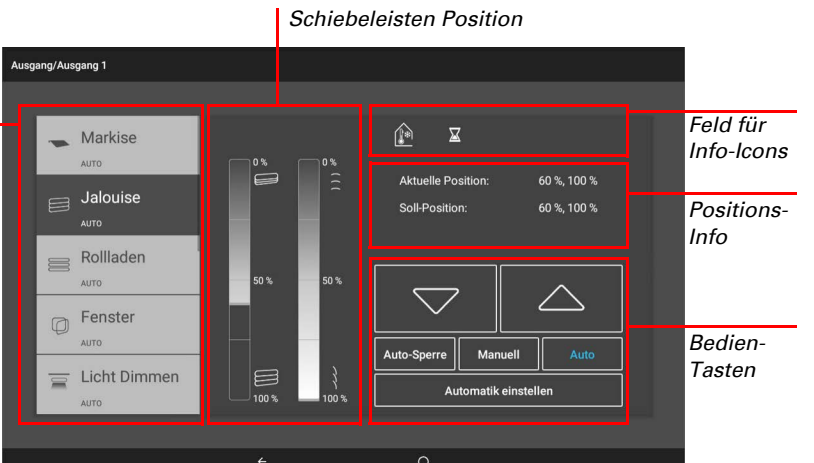

Beispiel: Licht dimmen

#### Anzeige Scharfschaltquittierung:

#### Anzeige Fehlermeldung:

Stellen Sie hier ein, wie lange bei fehlgeschlagener Scharfschaltung eine Fehlermeldung angezeigt wird.

#### Deaktivierungscode bei extern scharf:

Legen Sie hier falls gewünscht einen Code für die Deaktivierung der externen Scharfschaltung fest.

#### Alarmierung:

#### Dauer Signalmeldung:

Stellen Sie hier die Aktivierungsdauer ein, d. h. wie lange die verschiedenen Signalgeber (Blitzlicht, Sirene, interner Signalgeber) nach einer Alarmmeldung eingeschaltet bleibt.

#### Signalgeber zuordnen:

Ordnen Sie hier den verschiedenen Alarmarten die unterschiedlichen Signalgeber zu.

- Extern scharf: Der Benutzer befindet sich außerhalb des Gebäudes. Alle Innenraum- und Außenhautmelder sind scharf.
- Intern scharf: Der Benutzer befindet sich innerhalb des Gebäudes. Nur die Außenhautmelder sind scharf.
- Unscharf: Sowohl die Innenraum- als auch die Außenhautmelder sind unscharf.

Stellen Sie für jeden angelegten Alarmzustand ein, welche Alarmsignale bei den unterschiedlichen Scharfschaltzuständen aktiviert werden sollen.

#### Empfänger für Benachrichtigungen:

Ordnen Sie hier den verschiedenen Alarmarten E-Mail-Empfänger zu. Und stellen Sie für jeden angelegten Alarmzustand ein, welche E-Mail-Empfänger bei den unterschiedlichen Scharfschaltzuständen informiert werden sollen. Die E-Mail-Adressen müssen Sie vorab anlegen.

 $\Box$  System > Systemeinstellung > E-Mail-Benachrichtigung

Das Handbuch mit weiteren Informationen zu Inbetriebnahme, Funktionen und Bedienung der Zentrale CasaConnect KNX steht auf www.elsner-elektronik.de zum Download bereit.

# **Beschreibung**

Unteres Navigationsmenü

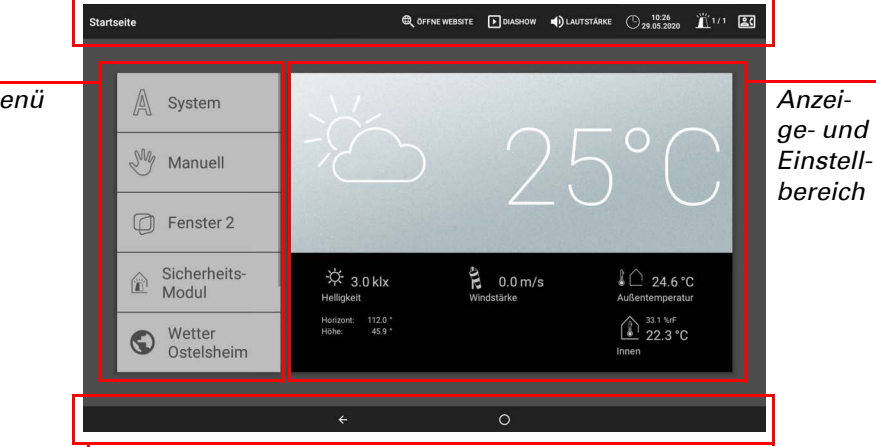

#### Obere Menüleiste

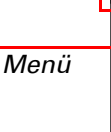

Auswahl

□ Startmenü > Manuell

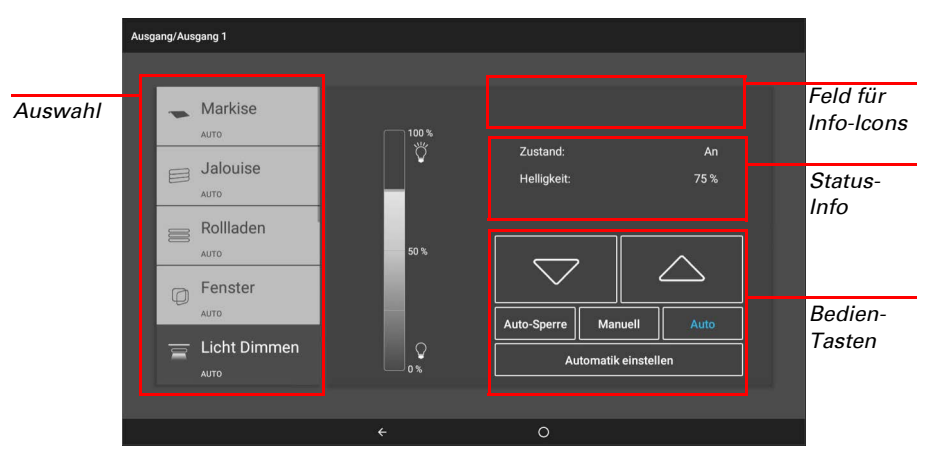

# elsner

# Zentrale CasaConnect KNX

#### Textmeldungen Editieren:

Editieren Sie die Textmeldungen, die am Display angezeigt und auf den KNX-Bus gesendet werden: Scharfschalt-Texte für die verschiedenen Zustände, Alarmtex te, sonstige Texte.

#### Anwesenheits-Simulation

Mit der Anwesenheits-Simulation können Sie bis zu 16 Events gleichzeitig oder nacheinander ablaufen lassen, die den Anschein erwecken, dass sich Personen im Gebäude aufhalten. Eine einstellbare Verzögerung des Startzeitpunkts macht die Simulation realistischer.

 $\Box$  System > Oberfläche einstellen > Anwesenheits-Simulation

Mit der Taste "Funktion auswählen" wird der Antrieb oder das Gerät/die Leuchte ausgewählt.

Die Zentrale CasaConnect KNX ist internetfähig und kann per Kabel (Ethernet/ LAN) oder Funk (WLAN) in ein Netzwerk eingebunden werden. Die Netzwerkver bindung wird benötigt für:

Stellen Sie Name und Anzeige in den Manuell-Menüs ein.

#### Konfiguration:

Wenn die CasaConnect KNX über das Hausnetzwerk zusätzlich mit dem Internet verbunden ist, dann sind folgende Funktionen möglich:

Wählen Sie ein Event aus der Liste aus und stellen Sie es ein. Der Beginn kann wie folgt definiert werden:

- Uhrzeit: Event startet zu bestimmter Uhrzeit
- Uhrzeit und Helligkeit: Event startet, wenn in einem eingestellten Zeitraum eine eingestellte Helligkeit unterschritten wird
- Event X: Event startet, sobald Event X gestartet hat

Tippen Sie auf das Feld um die Verbindung (Ethernet oder WLAN) einzurichten. WLAN: Funk-Verbindung. Wenn WLAN bestätigt wurde, erscheint das zusätzliche Feld "Netzwerkname" zur weiteren Einrichtung.

Mit der zufälligen Verzögerung lässt sich ein Wertebereich einstellen, um den der Startzeitpunkt eines Events verzögert wird.

### 5. Erste Einstellungsschritte an der Zentrale

#### Netzwerkverbindung (Internet)

• App-Nutzung (mit Smartphones und Tablets im gleichen Netzwerk/WLAN)

• Aufruf von Web-Inhalten im Browser der Zentrale

• Fernzugriff (z. B. für Systemeinrichtung, Diagnose)

Die Ethernet/LAN-Anschlussbuchse ist nach dem Abnehmen des Displays erreich bar. Beachten Sie die Erläuterungen zur Montage.

Die Software öffnet sich. Folgen Sie den Anweisungen. Zur Verbindung muss die Geräte ID der CasaConnect KNX am PC, der für die Fernwartung genutzt wird

eingegeben werden. Danach können alle Menüs und Funktionen der **CasaCon**nect KNX vom PC aus eingesehen und gesteuert werden.

#### Schützen Sie Ihr Netzwerk durch die aktuellste Verschlüsselungs-Technologie und ändern Sie Passwörter regelmäßig!

#### Netzwerkverbindung einrichten

System > Systemeinstellungen > Internet

#### Verbindungsstatus:

Zeigt den aktuellen Status an (getrennt oder verbunden).

#### Verbindungsart:

Ethernet: Kabelgebundene Verbindung über den LAN-Anschluss auf der Platine. Keine weiteren Einstellungen notwendig.

#### Netzwerkname (SSID):

Bei der Einstellung WLAN wird hier wird das Netzwerk ausgewählt und eingerich tet. Geben Sie einen Netzwerknamen ein oder tippen Sie auf "Netzwerke suchen", um alle verfügbaren Netzwerke anzeigen zu lassen.

#### Verbindung herstellen:

Erst wenn ein Netzwerk ausgewählt ist, können Sie über die Touch-Fläche eine "Verbindung herstellen". Dabei wird das Passwort für das Netzwerk abgefragt.

Über die gleiche Fläche können Sie bei Bedarf die Verbindung wieder trennen.

#### Mac-Adresse:

Die MAC-Adresse (Media-Access-Control-Adresse) ist die Hardware-Adresse je des einzelnen Netzwerkadapters, die als eindeutiger Identifikator des Geräts in ei nem Netzwerk dient. Man spricht auch von physischer Adresse oder Geräteadres se.

### Ferneinrichtung/Fernwartung

Die Zentrale CasaConnect KNX hat einen Browser zum Aufruf von Internet-Seiten im WorldWideWeb. Beachten Sie jedoch, dass die Steuerung nicht zur Wieder gabe von ressourcenintensiven Webseiten geeignet ist.

Über die Fernwartungs-Funktion ist ein Zugriff auf die Zentrale CasaConnect KNX von außen über das Internet möglich. Dazu muss eine Internetverbindung bestehen (siehe Kapitel Netzwerkverbindung (Internet)). Ein Servicetechniker kann so Einstellungen einsehen und verändern, ohne vor Ort zu sein.

Starten Sie den Browser über "Öffne Website" in der oberen Menüleiste. Geben Sie die Web-Adresse (URL) ein. Navigieren Sie durch Antippen des Bildschirms (Touch-Display).

Der Zugriff auf die Zentrale ist nur möglich, wenn die Fernwartung am Gerät aktiv gestartet wird. Es handelt sich nicht um eine Fernsteuerungsmöglichkeit! Wenn Sie die Zentrale und Ihre Gebäudetechnik von unterwegs aus bedienen möchten, dann nutzen Sie die CasaConnect KNX-App und richten Sie sich eine sichere VPN-Verbindung auf Ihr Hausnetzwerk ein.

 $\Box$  System > Systemeinstellung > Service > Fernwartung

Im Browser der Zentrale CasaConnect KNX können keine Pdf-Dokumente angezeigt oder heruntergeladen werden.

Die CasaConnect KNX App ist für Android und für iOS kostenlos in den jeweiligen App-Stores erhältlich.

#### Starte Fernwartungssoftware:

#### Beende Fernwartungssoftware:

Beendet eine aktive Fernwartungs-Sitzung.

#### SD-Karte verwenden

#### Software aktualisieren (Updates)

Die Software der Zentrale CasaConnect KNX kann im laufenden Betrieb aktualisiert werden. Ist die Zentrale mit dem Internet verbunden, lädt die Zentrale Up dates nach Bestätigung selbstständig herunter. Alternativ laden Sie die neue Soft ware von der Elsner-Elektronik-Website und speichern sie auf SD-Karte. Nach dem Einsetzen der SD-Karte in den Steckplatz der CasaConnect KNX, fahren Sie fort.

 $\Box$  System > Systemeinstellungen > Geräteinformationen

Sind zwei Zentralen CasaConnect KNX in einem Gebäude installiert, müssen sie mit verschiedenen WLAN-Netzwerken verbunden werden, damit die App-Steue rung möglich ist.

### Verletzungsgefahr durch automatisch bewegte Komponenten!

#### Auf Updates prüfen:

Zeigt die aktuell installierte Version und ermöglicht die Installation von SD-Karte oder die Suche nach Updates im Internet. Folgen Sie der Download- und Installa tionsanweisung auf dem Display.

#### Bildschirmschoner (Diashow)

Die CasaConnect KNX kann als Bildschirmschoner Bilddaten, Uhrzeit/Tempera tur oder einfach einen schwarzen Bildschirm zeigen. Der Bildschirmschoner wird aktiviert, wenn das Display 5 Minuten lang nicht berührt wurde. Um den Bild schirmschoner manuell zu starten, bleiben Sie länger auf dem Kreis in der unteren Navigationsleiste.

Zusätzlich kann die Display-Helligkeit automatisch an die Raumhelligkeit ange passt werden und der Bildschirm kann bei Dunkelheit abschalten.

 $\Box$  System > Systemeinstellungen > Einstellungen

### Bildschirm:

Zeigt an, welcher Bildschirmschoner gerade aktiv ist und ob die Helligkeitsauto matik eingeschaltet ist. Wählen Sie den Bildschirmschoner:

### • Ohne

- Schwarzer Bildschirm
- Uhrzeit-/Temperaturanzeige
- Bilderanzeige (Diashow oder Einzelbild)

Um digitale Bilddaten als Diashow abzuspielen, speichern Sie die Dateien auf ei ner Micro SD-Karte. Die Bilddateienmüssen die folgenden Anforderungen erfül len:

- Die Dateien müssen auf der obersten Verzeichnisebene der Karte
- (Stammverzeichnis) gespeichert sein • Dateiformat: Bitmap (BMP, ohne RLE-Kompression), Jpeg (JPG), GIF oder
- PNG (ohne Transparenz)
- Bei Bildern mit einem andern Seitenverhältnis als 16:10 werden oben/unten bzw. rechts/links schwarze Balken hinzugefügt. Das Display hat eine Auflösung von 1280 × 800 Pixeln
- Farbtiefe 24 Bit oder 16 Bit

Sind Bilddaten auf der Karte gespeichert, erscheint in der oberen Menüleiste rechts die Taste "Diashow", mit der Sie direkt starten können. Der Bildwechsel erfolgt ca. alle 45 Sekunden (bei Bildern mit 24 Bit Farbtiefe). Um den Bildschirm schoner zu unterbrechen, berühren Sie den Bildschirm oder entfernen Sie die SD-Karte.

#### Internet (Browser)

Um den Browser zu nutzen, muss eine Internetverbindung bestehen (siehe Kapitel Netzwerkverbindung (Internet)).

Webseiten können im Anzeige-Bereich rechts oder als Vollbild dargestellt werden. Das Umschalt-Feld finden Sie am unteren Display-Rand. Dort befindet sich auch die Schaltfläche "Lesezeichen erstellen". Damit erzeugen Sie eine Verknüpfung (Lesezeichen-Button) im Start-Menü unterhalb von System- und Manuell-Funktio nen, über die die Webseite schnell aufgerufen werden kann.

Den Namen eines Lesezeichens können Sie nachträglich bearbeiten im Menü: System > Oberfläche einstellen > Startseite > Lesezeichen

Außerdem können Sie dort einzelne Lesezeichen löschen.

### CasaConnect KNX App

Installieren Sie die App auf dem Mobilgerät. Sobald sich Mobilgerät und Casa - Connect KNX im selben Netzwerk (WLAN) befinden, kann die Zentrale Casa - Connect KNX über die App ferngesteuert werden.

Bis zu neun Mobilgeräte können gleichzeitig mit der Zentrale CasaConnect **KNX** verbunden werden.

Der Zugriff per App auf die Zentrale kann durch ein Passwort geschützt oder kom plett unterbunden werden.

System > Systemeinstellung > Zugangscodes

Zugangscode

Wenn Sie die Zentrale und Ihre Gebäudetechnik von unterwegs aus bedienen möchten, dann nutzen Sie die CasaConnect KNX App und richten Sie sich eine sichere VPN-Verbindung auf Ihr Hausnetzwerk ein. Der App-Zugriff über VPN funk tioniert erst, nachdem die App bereits einmal im internen WLAN genutzt wurde. Im Internet-Router sollte bei der DHCP IP-Adressvergabe eingestellt sein, dass im mer die gleiche IP-Adresse zugewiesen wird.

### 6. Wartung und Pflege

#### WARNUNG!

Durch die Automatiksteuerung können Anlagenteile anlaufen und Personen in Gefahr bringen.

• Gerät zur Wartung und Reinigung immer vom Strom trennen.

Zur Reinigung dürfen keine Scheuer-/Reinigungsmittel oder aggressiven Pflege mittel verwendet werden. Fingerspuren auf dem Touchscreen entfernen Sie am besten mit einem mit Wasser befeuchteten Tuch oder einem Mikrofasertuch. Ver wenden Sie dafür den Reinigungsmodus.

 $\Box$  System > Systemeinstellung > Reinigungsmodus

Bei Stromausfall werden die von Ihnen eingegebenen Daten für ca. 10 Jahre ge speichert. Hierfür ist keine Batterie erforderlich. Nach Netzspannungswiederkehr muss die Uhr neu gestellt werden. Bei Empfang eines Zeitsignals erfolgt dies au tomatisch.

Die Zentrale CasaConnect KNX kann Daten von Micro SD-Karte laden. Der SD-Karten-Speicher wird benötigt für:

- Bildschirmschoner-Daten
- Update-Dateien für Software-Aktualisierung • Sicherung von Einstellungen (Konfigurationsdatei)
- 

Der Karten-Steckplatz befindet sich an der rechten Seite des Ge räts. Die SD-Karte wird in die Aufnahme gesteckt, bis sie einras tet.

Zum Entfernen, drücken Sie die Karte kurz in den Steckplatz, da mit sie herausspringt.

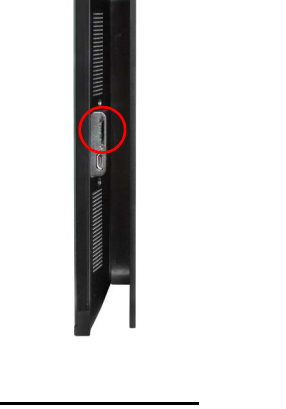